# 사용자 매뉴얼 (청년인턴십\_채용기업)

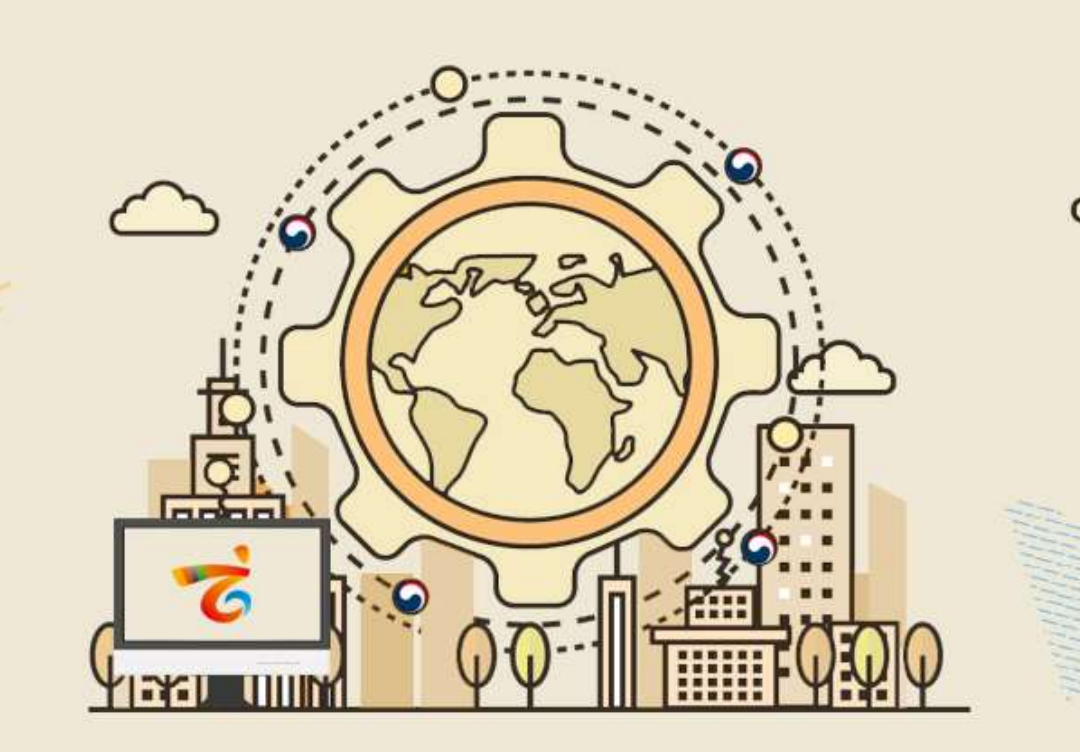

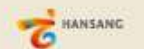

enValueBiz

2019.04

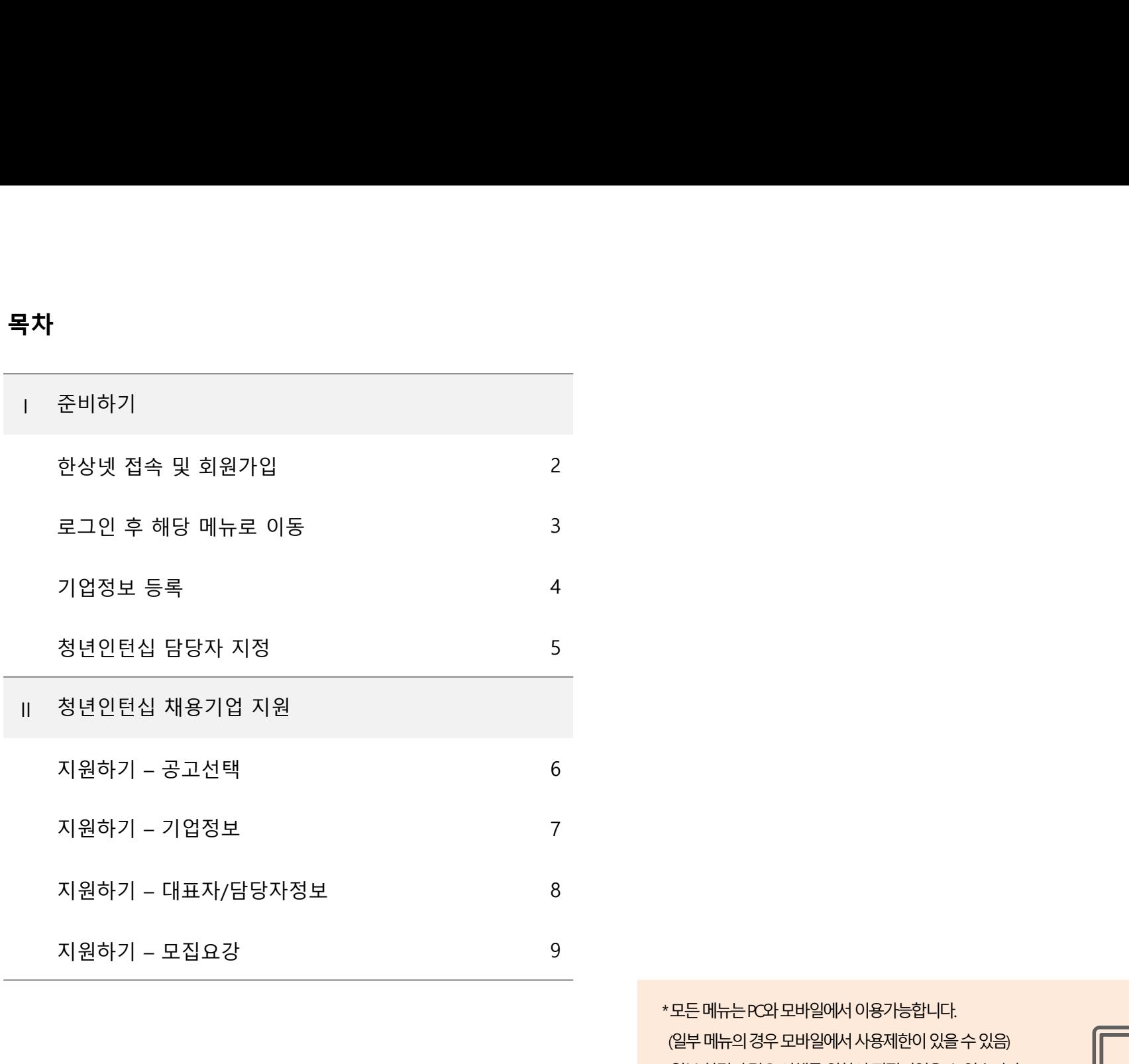

\* 모든 메뉴는 PC와 모바일에서 이용가능합니다. (일부메뉴의경우모바일에서사용제한이있을수있음) \* 일부 화면의 경우 이해를 위하여 편집되었을 수 있습니다.

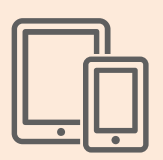

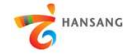

## Ⅰ. 준비하기

서울 사무소 : 서울시 서초구 남부순환로 2558 (외교센터 4층) | Tel. +82-2-3415-0100<br>Copyright© OVERSEAS KOREANS FOUNDATION. All rights reserved.

**ANSIE EXHEN COOP** 

\*\*\*\*\*\*\*<br>1**) 한상넷 접속 및 회원가입**<br>① 한<mark>상넷 접속 및 회원가입</mark><br>② 한상넷(www.hansang.net) 접속 후 화면 오른쪽 상단의 [회원가입]을 클릭하면 코리안넷 통합 회원가입 퍼<br>② 회원구분에서 "재외동포" 또는 "내국인" 선택 후 회원가입을 진행합니다. 회원가입은 이메일, 페이스북, 너

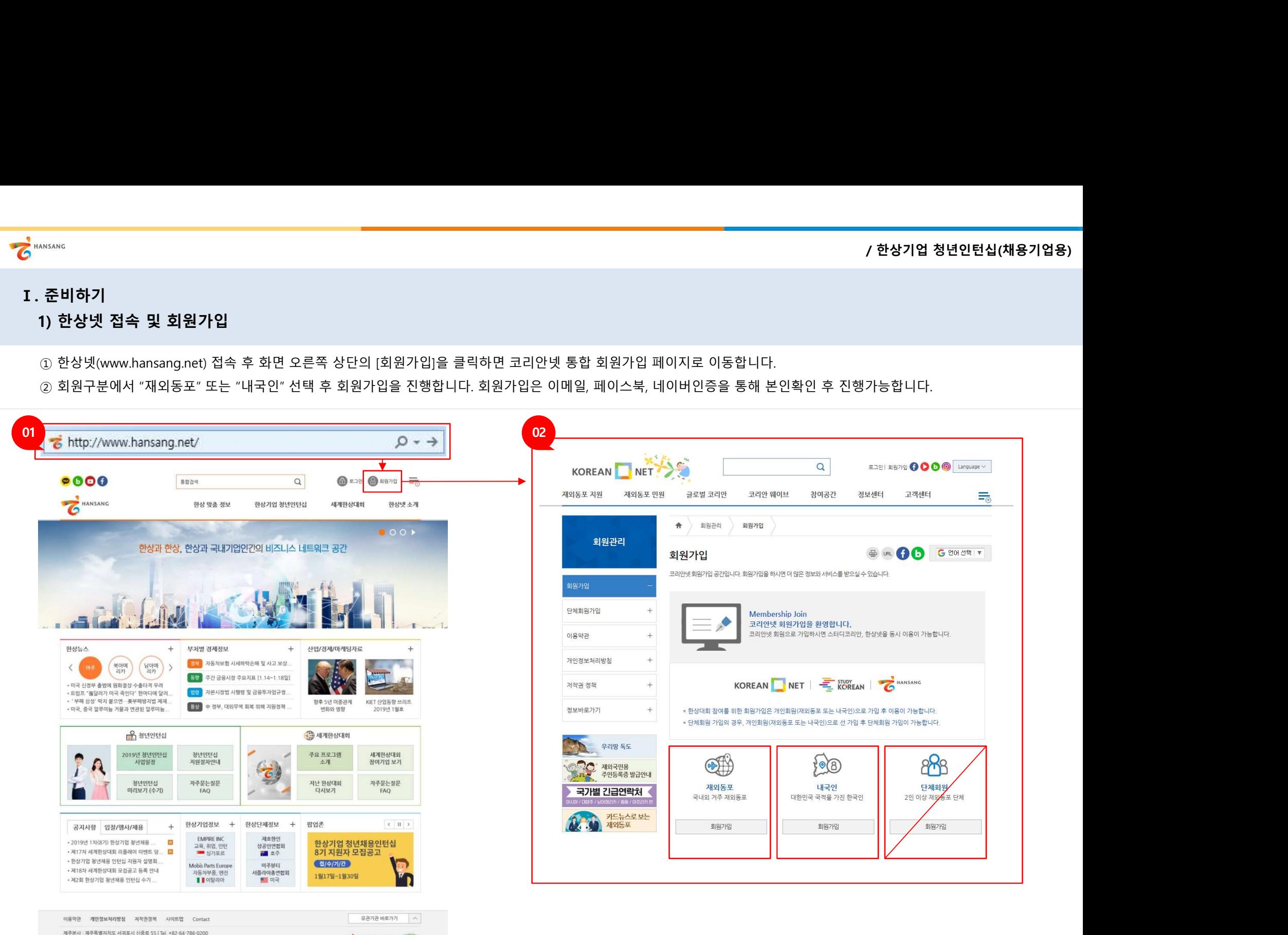

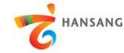

## Ⅰ. 준비하기

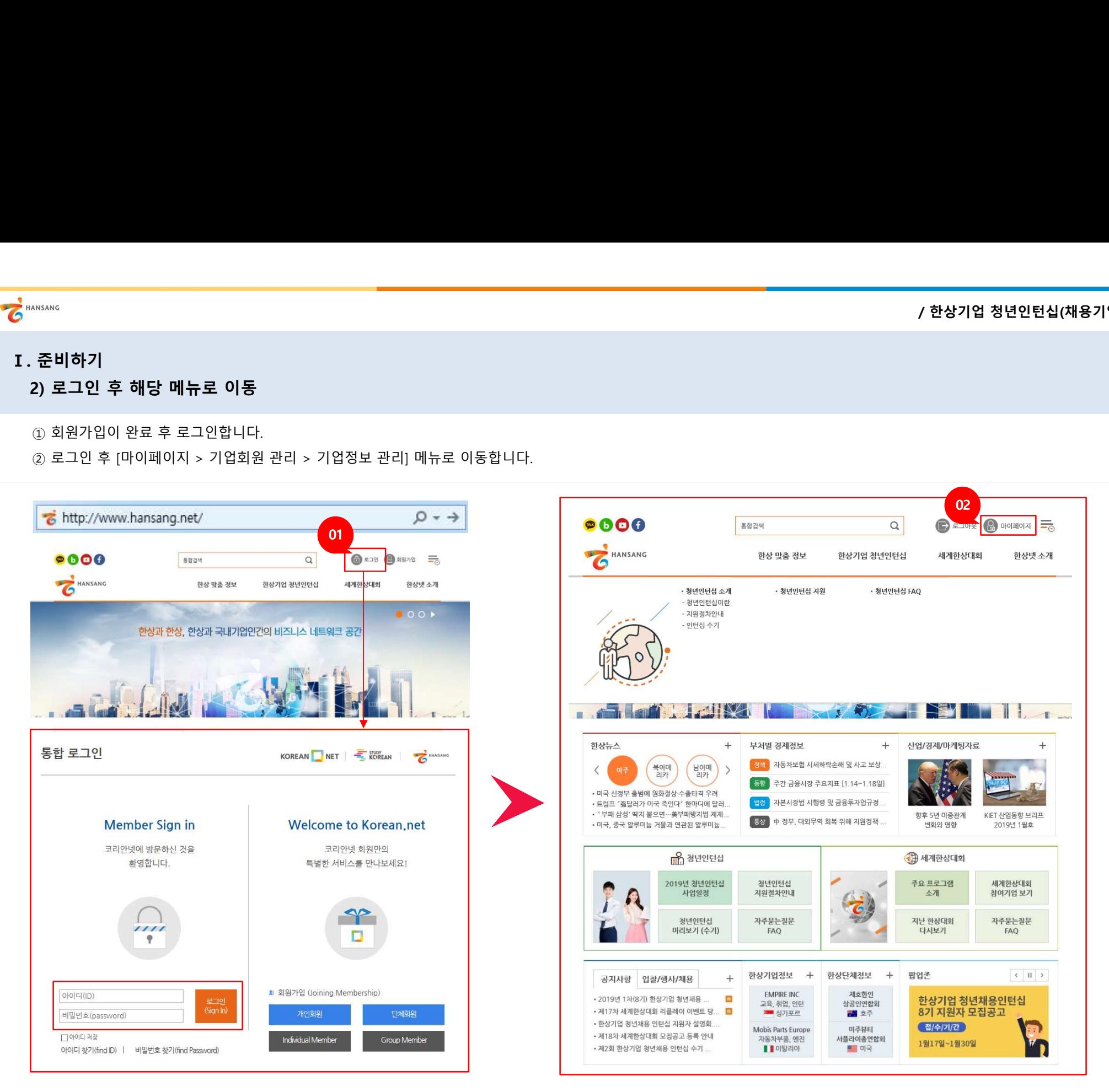

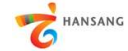

## Ⅰ. 준비하기

\*\*\*\*\*\*\*\*<br>3**) 기업정보 등록**<br>3) **기업정보 등록**<br>① 인턴채용기업 신청하기 이전 "기업정보"와 "담당자정보"가 등록되어야 합니다. [기업정보 등<del>:</del><br>② 기업정보를 모두 입력합니다. 인턴십 지원자가 보는 정보이므로 실제 정보를 빠짐없이 입력협

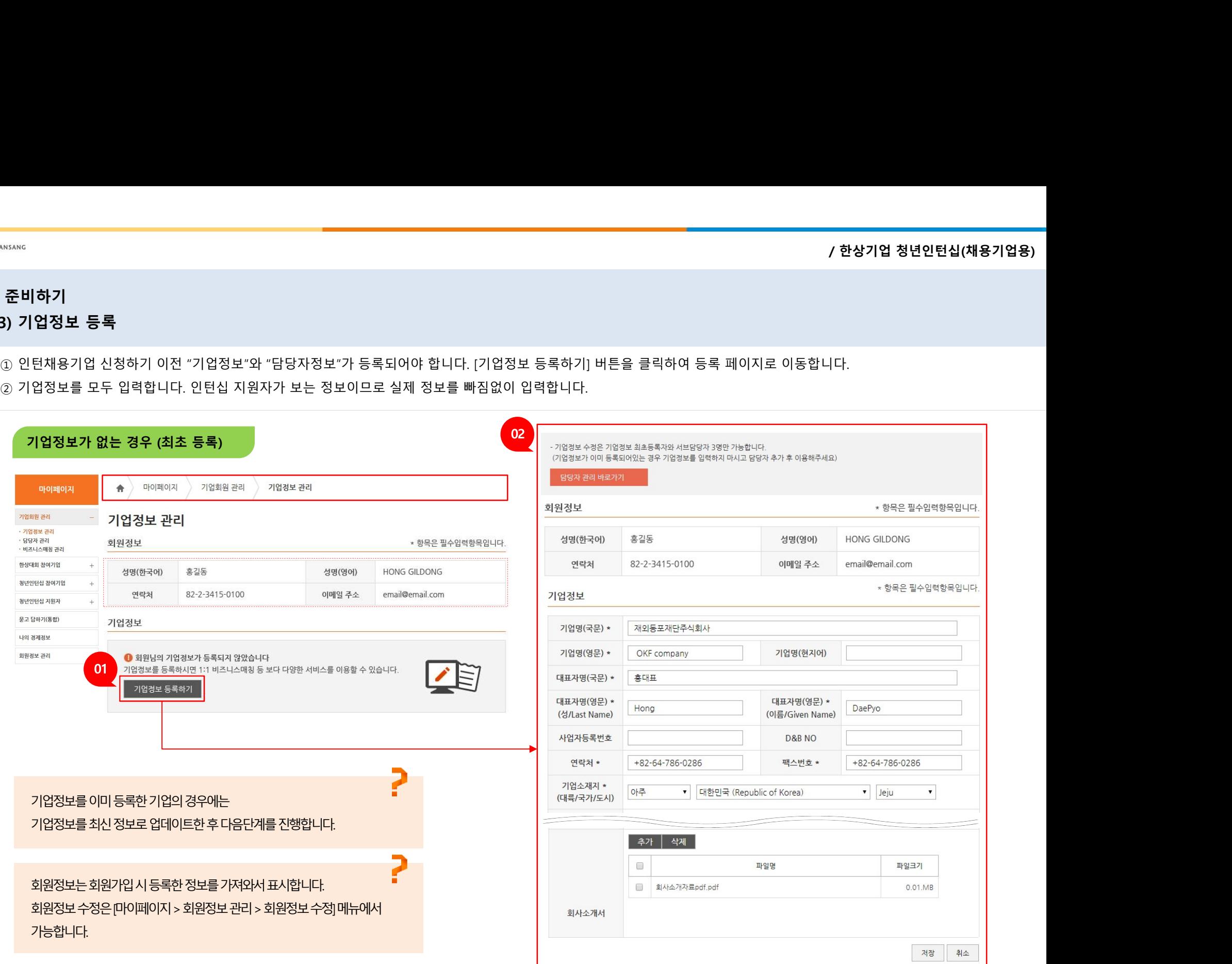

4

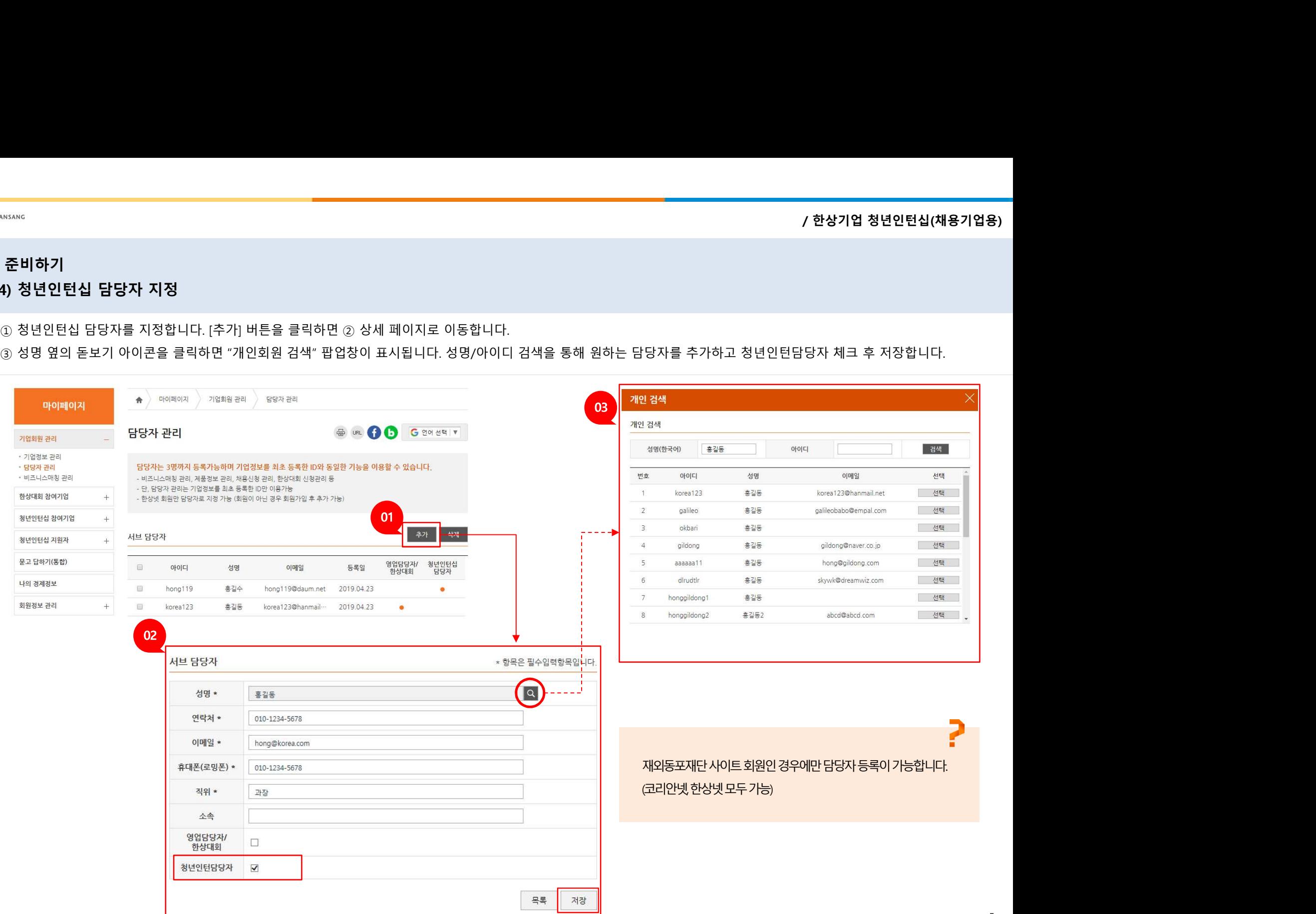

\*\*\*\*\*\*\*<br>4) **청년인턴십 담당자 지정**<br>① 청<mark>년인턴십 담당자 지정</mark><br>③ 청명 옆의 돋보기 아이콘을 클릭하면 "개인회원 검색" 팝업창이 표시됩니다. 성명/아이디 검색을 통해 원<br>③ 성명 옆의 돋보기 아이콘을 클릭하면 "개인회원 검색" 팝업창이 표시됩니다. 성명/아이디 검색을 통해 원 ① 청년인턴십 담당자를 지정합니다. [추가] 버튼을 클릭하면 ② 상세 페이지로 이동합니다.

# Ⅰ. 준비하기

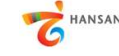

5

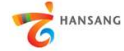

/ 한상기업 청년인턴십(채용기업용)

# $\overline{\bullet}^{\text{hANSANG}}$ <br>**II. 청년인턴십 채용기업 지원**<br>1) **지원하기 - 공고선택**<br>④ [한상기업 청년인턴십 > 청년인턴십 지원] 메뉴로 이동합니다.<br>- . #HACLU 자인 코모 모고 #BCLU 친인코 있습니 코모코 HELMALLEL \*\*\*\*\*\*\*\*<br>. **청년인턴십 채용기업 지원**<br>1) **지원하기 – 공고선택**<br>① [한상기업 청년인턴십 > 청년인턴십 지원] 메뉴로 이동합니다.<br>② 청년인턴십 지원 공고 목록 화면에서 참여를 원하는 공고를 선택합니다.<br>② 청년인턴십 지원 공고 목록 화면에서 참여를 원하는 공고를 선택합니다.

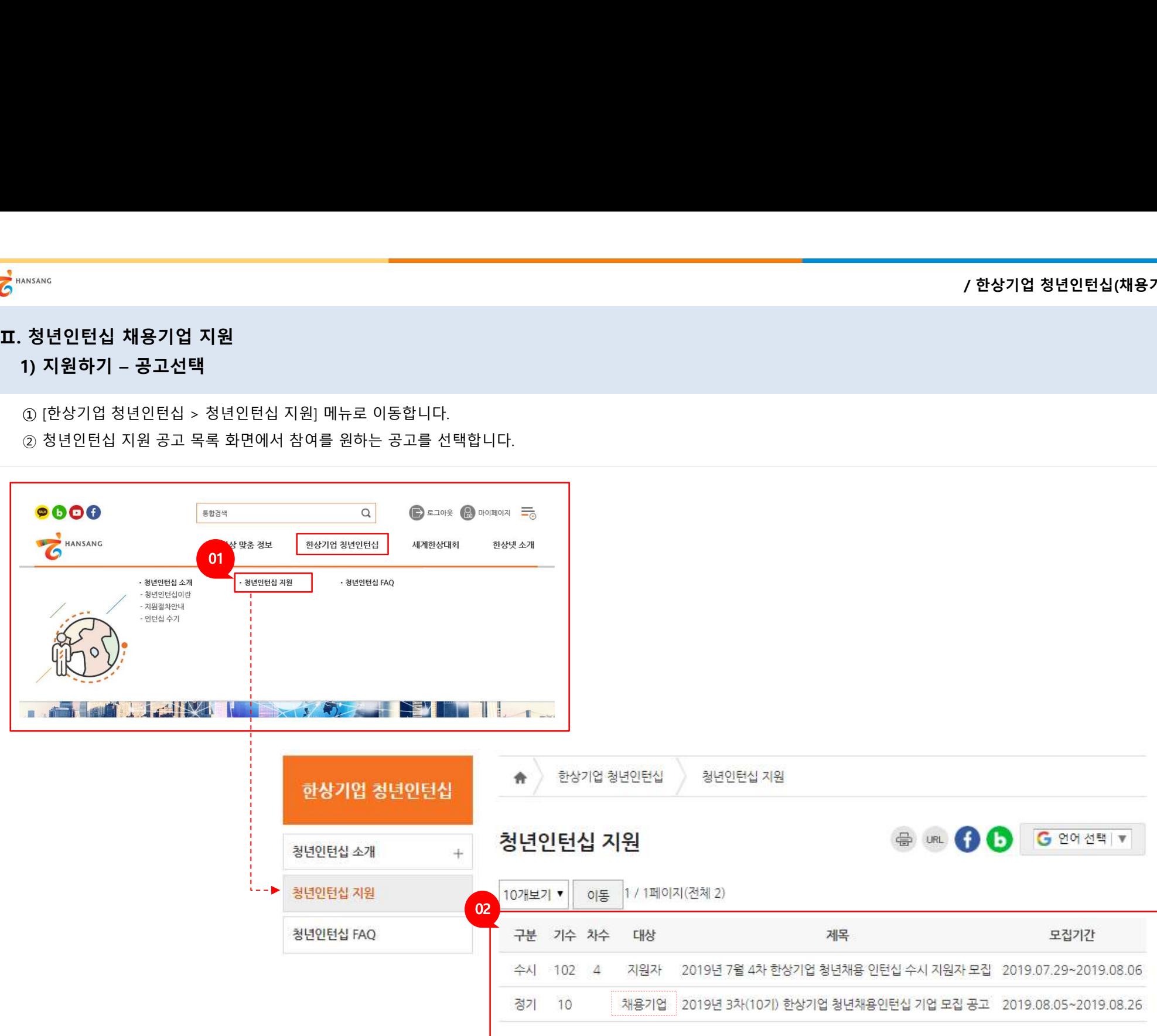

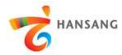

# 7 MANSANG<br>- 2) 지원하기 - 기업정보<br>- 2) 지원하기 - 기업정보<br>- ① 기업정보를 추가 입력합니다. 상시근로자수, 인턴채용현황, 회사사진, 사업자등록증 등의 정보를 빠짐없이 \*\*\*\*\*\*\*\*<br>2) **지원하기 – 기업정보<br>2) 지원하기 – 기업정보<br>① 기업정보를 추가 입력합니다. 상시근로자수, 인턴채용현황, 회사사진, 사업자등록증 등의 정보를 빠?<br>(상시 근로자가 5명 미만인 경우 인턴채용기업으로 지원할 수 없습니다)<br>(상시 근로자가 5명 미만인 경우 인턴채용기업으로 지원할 수 없습니다)**

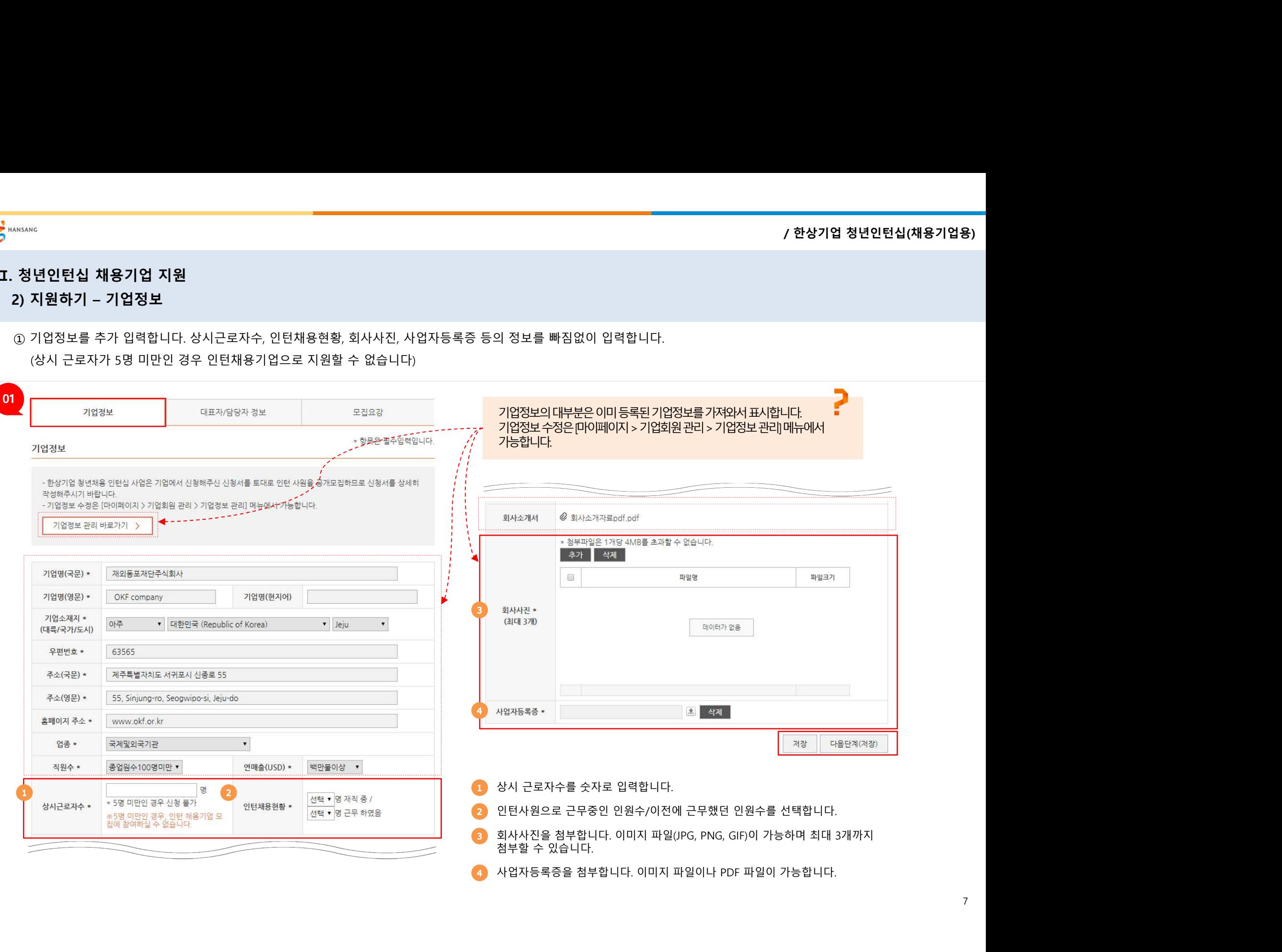

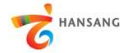

# <mark>/</mark> <sup>MANSANG</sup><br>**Ⅱ. 청년인턴십 채용기업 지원**<br>3) 지원하기 - 대표자/담당자정보<br>① 대표자/담당자정보를 추가 입력합니다. \*\*\*\*\*\*\*\*<br>3) **지원하기 – 대표자/담당자정보<br>3) 지원하기 – 대표자/담당자정보<br>① 대표자/담당자정보를 추가 입력합니다.**<br>2) 대표자/담당자정보를 추가 입력합니다.

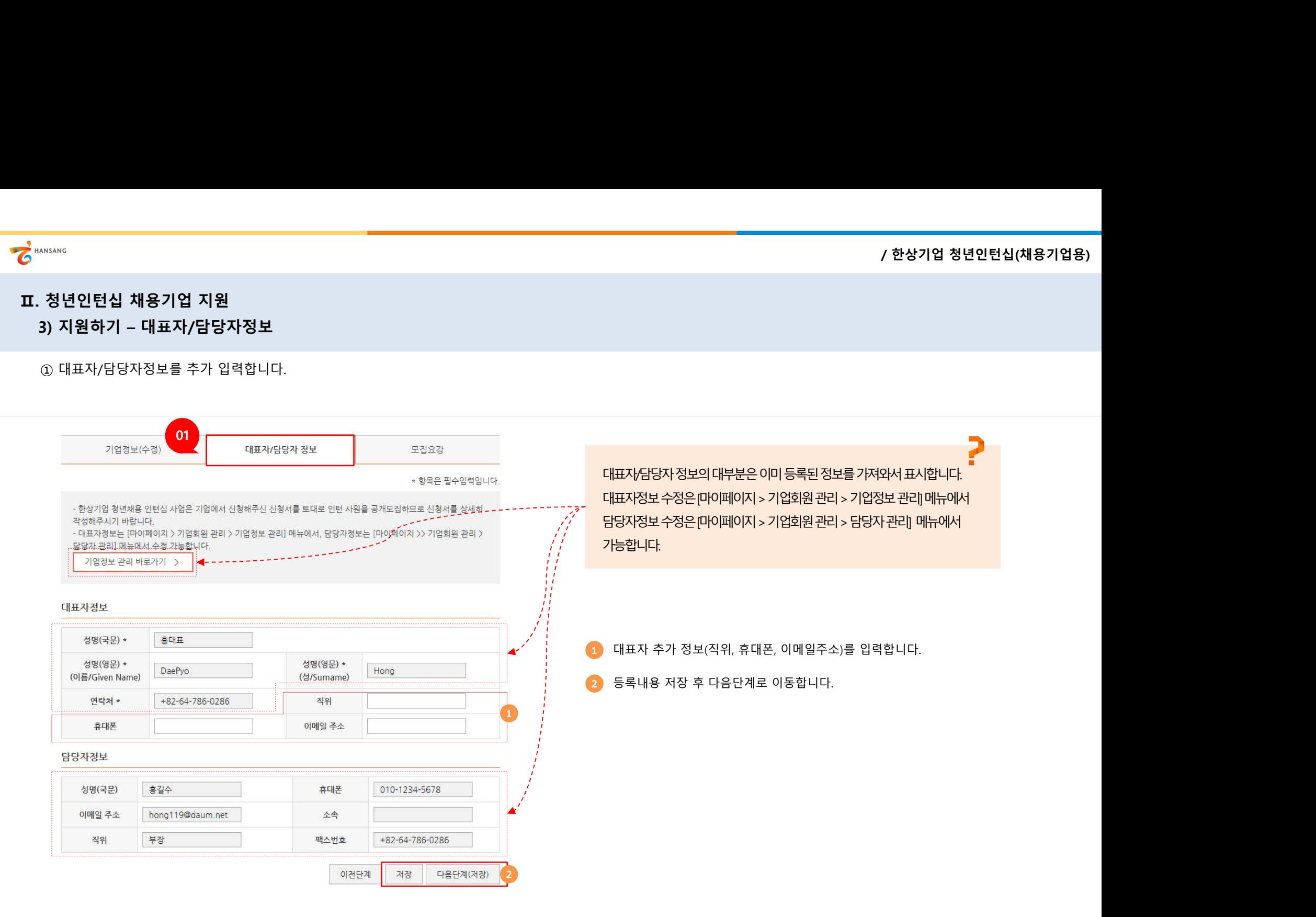

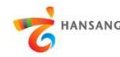

Ⅱ. 청년인턴십 채용기업 지원 \*\*\*\*\*\*\*\*<br>4) **정년인턴십 채용기업 지원**<br>4) **지원하기 – 모집요강**<br>① 모집요강 정보를 입력합니다. 인턴십 지원자가 보는 정보이므로 실제 정보를 빠짐없이 입력합니다.<br>② [미리보기] 버튼을 클릭하여 작성내용을 확인할 수 있으며, [제출하기] 버튼을 클릭하여 지원을 완료?

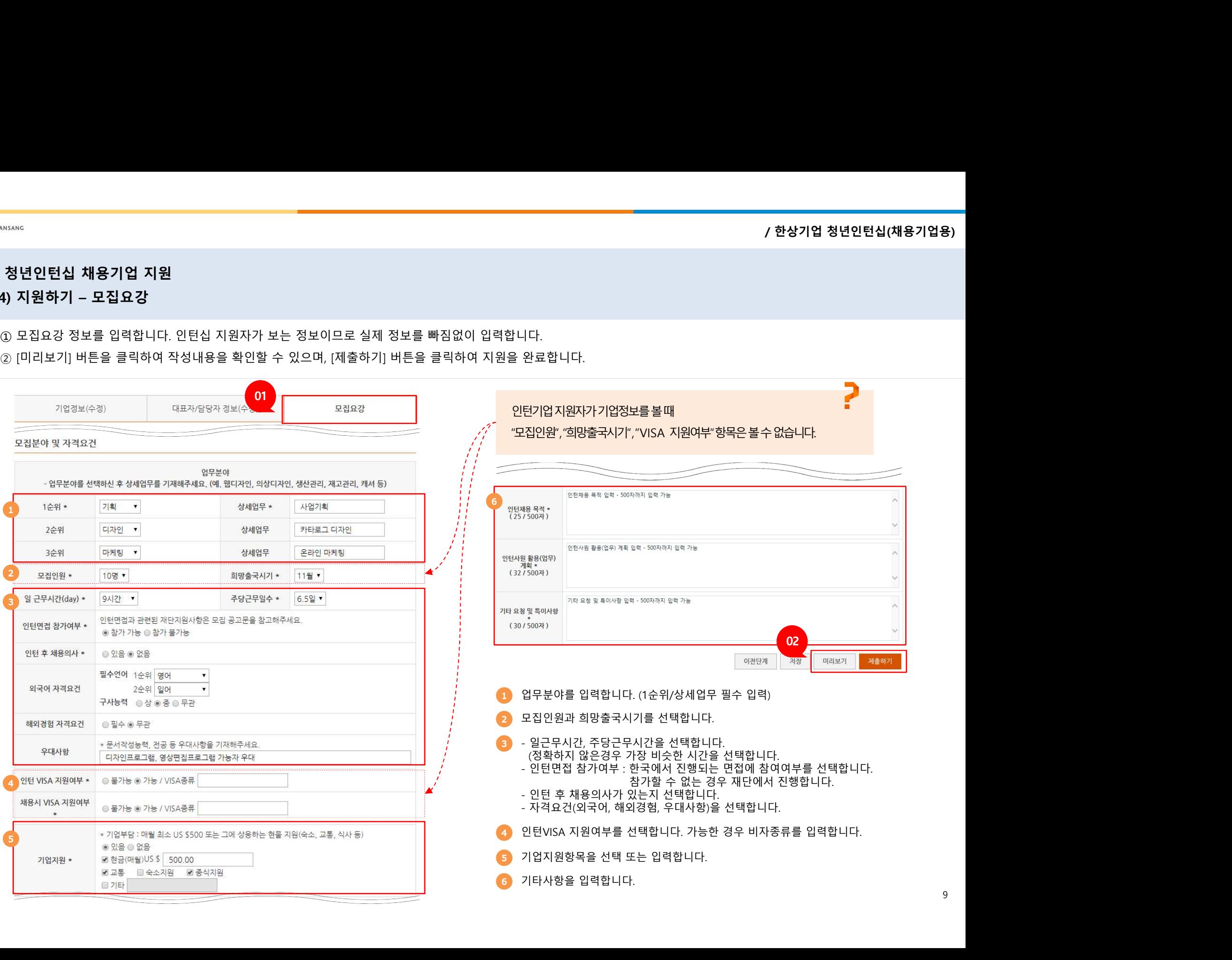